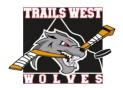

## Respect in Sport – Parent Add a Child

## Please print this information sheet for your reference

Hockey Calgary requires every player registered for minor hockey to have a valid Respect in Sport – Parent certificate associated with the player's Hockey Canada profile. This document is intended to assist you to add your child(ren) to your RIS account if you have not done so already or need to add a sibling not previously listed.

Visit the Hockey Alberta Respect-In-Sport - Parents website.

1. Select your language preference.

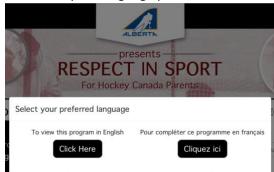

2. Log into your Respect in Sport (Parent) Account.

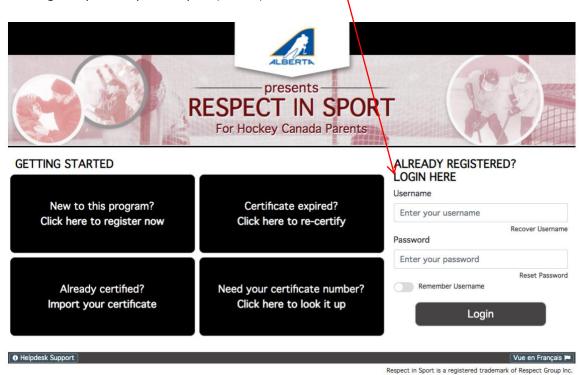

Updated: 15Jun21 Page 1 of 3

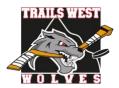

## Respect in Sport – Parent Add a Child

3. Click on "Profile".

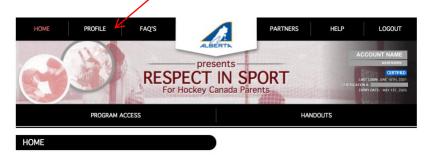

4. Click on "Child Management" under Profile Information.,

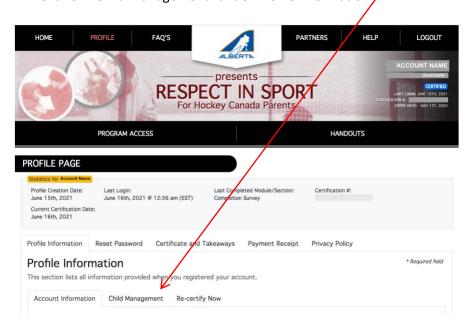

5. Click "ADD CHILD". This will match an existing Hockey Canada ID to your child(ren) or it will generate a one if there isn't an existing Hockey Canada ID for them. This allows Trails West to receive record of the RIS-P certificate for the player(s).

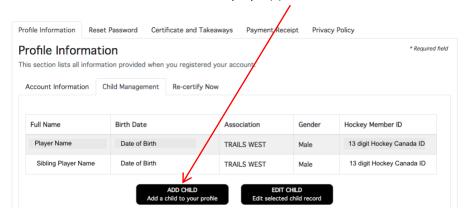

Updated: 15Jun21 Page 2 of 3

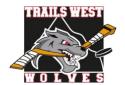

## Respect in Sport – Parent Add a Child

6. Complete the required information for the child.

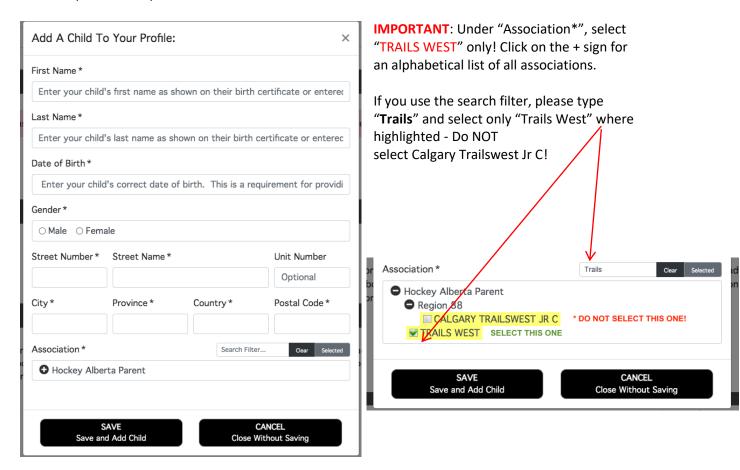

Click "SAVE and Add Child" at the bottom.

- 7. If there is an existing Hockey Canada ID profile matching the information entered for your child, you will be prompted to select their profile and continue to match that profile to the child you are entering. If there is no match, this step will not appear and a Hockey Canada ID will be generated for your child.
- 8. If you have more than one child to add to your profile, please repeat Step 5-7 until all children, and Hockey Canada(HCR) ID numbers are listed.

NOTE: If by chance a Hockey Member ID is blank for an existing child, click on the child's name and click "EDIT CHILD". Confirm their information and association selected is "TRAILS WEST" and match the profile with the one found in the Hockey Canada Registry. This will re-match their existing Hockey Canada ID profile with your Respect in Sport-Parent account.

Updated: 15Jun21 Page 3 of 3